# **NIC CONFIGURATOR 2023**

(Maximizing Network Traffic Flow Between Servers and Desktops through NIC Policies) (Reducing Operating System / CPU Load)

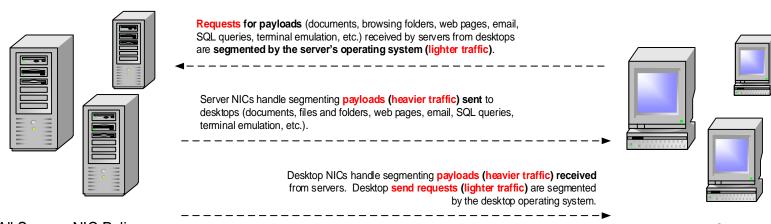

### All Servers NIC Policy

#### **NIC Policy Contents:**

ARP Offload: Enabled
Energy Efficient Ethemet: Disabled
Green Ethemet: Disabled
NS Offload: Enabled
Flow Control: Enabled
Interrupt Moderation: Enabled

IPv4 Checksum Offload: TxEnabled Large Send Offload v2 (IPv4): Enabled Large Send Offload v2 (IPv6): Enabled Priority & VLAN: Priority & VLAN Enabled

Receive Side Scaling: Enabled
Shutdown Wake-On-Lan: Disabled
Speed and Duplex: Auto Negotiation
TCP Checksum Offload (IPv4): TxEnabled
TCP Checksum Offload (IPv6): TxEnabled
UDP Checksum Offload (IPv4): TxEnabled
UDP Checksum Offload (IPv6): TxEnabled

Wake on Magic Packet: Disabled Wake on pattern match: Disabled

WOL & Shutdown Link Speed: 100 Mbps First

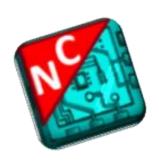

## All Desktops NIC Policy

#### **NIC Policy Contents:**

ARP Offload: Enabled

Energy Efficient Ethernet: Enabled

Green Ethemet: Enabled
NS Offload: Enabled
Flow Control: Enabled
Interrupt Moderation: Enabled
IPM Checksum Offload: RVEn

IPv4 Checksum Offload: RxEnabled Large Send Offload v2 (IPv4): Disabled Large Send Offload v2 (IPv6): Disabled Priority & VLAN: Priority & VLAN Enabled Receive Side Scaling: Enabled

Shutdown Wake-On-Lan: Enabled Speed and Duplex: Auto Negotiation TCP Checksum Offload (IPv4): RxEnabled TCP Checksum Offload (IPv6): RxEnabled UDP Checksum Offload (IPv4): RxEnabled UDP Checksum Offload (IPv6): RxEnabled

Wake on Magic Packet: Enabled Wake on pattern match: Enabled

WOL & Shutdown Link Speed: 100 Mbps First

NOTE: NIC Configurator 2023 clients can maintain NIC policy settings automatically and notifies via Text and eMail if settings become non-compliant.

## **Installation**

To install NIC Configurator 2023, simply login to your computer as a domain administrator and then run the NICConfigurator 2023. exe program that you downloaded or run NICConfigurator 2023. exe from the CD you purchased.

When prompted, type in your serial key and control number that came with your CD purchase. These codes were also sent to you via e-mail after your online purchase. Follow the instructions on-screen

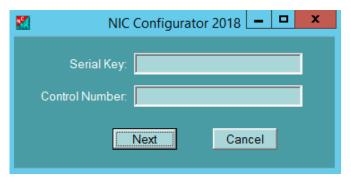

while the installation program installs into your default system programs directory. The setup program will install a NIC Configurator 2023 icon on your desktop toward the end of installation.

Before using NIC Configurator 2023, please follow the instructions below to allow NIC Configurator 2023 to find computers on

your domains, install the NIC Configurator 2023 client, and to modify client network adapters based on your NIC Policy contents.

To begin, modify the Startup Type to Automatic for the Remote Registry service, enable Remote Administration service, and allow ICMP exceptions. This should be done for all computers by modifying Active Directory Group Policy at the domain organizational level. The following are instructions on how to perform this task on a Windows Server 2012 and Windows Server 2008 domain.

#### Instructions for Windows Server 2012 / 2008 domains (Group Policy Management Editor)

- In Group Policy Management, expand the following: Forest container > Domains container
   Stroup Policy Objects container
- 2. Create a new group policy object called "NIC Configurator 2023"
- 3. Edit the NIC Configurator 2023 group policy object and expand the following: Computer Configuration > Policies > Windows Settings > Security Settings
- 4. Select the System Services folder
- 5. In the right window pane **double click Remote Registry** and put a check in the "Define this policy settings" checkbox
- 6. Select Automatic for the startup mode and click OK
- Expand the following: Computer Configuration > Policies > Windows Settings > Security
   Settings > Windows Firewall with Advanced Security > Inbound Rules
- 8. Right-click Inbound Rules and select New Rule...
- 9. Select **Predefined**:, click the drop down and select Remote Scheduled Tasks Management and then click Next
- 10. On the Predefined Rules box, ensure that Remote Scheduled Tasks Management (RPC-EPMAP) and Remote Scheduled Tasks Management (RPC) are selected and click Next
- 11. Select Allow the connection and click Finish
- 12. Right-click Inbound Rules and select New Rule...

- 13. Select Predefined:, click the drop down and select Remote Service Management
- 14. On the Predefined Rules box, ensure that Remote Service Management (RPC-EPMAP), Remote Service Management (NP-In), and Remote Service Management (RPC) are selected and click Next
- 15. Select Allow the connection and click Finish
- 16. Expand the following: Computer Configuration > Policies > Administrative Templates > Network > Network Connections > Windows Firewall
- 17. Select Domain Profile
- 18. In the right window pane, underneath Setting, double-click "Windows Firewall: Allow inbound remote administration exception"
- 19. Click the enable button and inside the "Allow unsolicited incoming messages from" box, enter the IP Address of the computer where NIC Configurator 2023 has been installed.
- 20. Click OK and then double-click "Windows Firewall: Allow ICMP exceptions"
- 21. Click "Enabled" and then make sure the "Allow inbound echo request" checkbox is checked
- 22. Click OK and then exit out of the Group Policy Management Editor
- 23. Link the NIC Configurator 2023 group policy object to the domain or to the appropriate organizational unit and enable the policy
- 24. Exit out of Group Policy Management

Verify that the Windows Firewall is enabling these rules on computers in your environment to ensure that NIC Configurator 2023 is able to query and modify remote computers successfully. Some computers may require forcing group policy updates and others may require a reboot.

Even though Group Policy has been configured to set the Remote Registry service for your domain computers to Automatic, some computers affected by this change may not have those services started until they have been rebooted.

# **Using NIC Configurator 2023**

When using NIC Configurator 2023, login to your computer as domain\administrator or login as a user with domain admin rights for the local domain.

**Example**: For the domain "VEGAS", login to your computer as VEGAS\Administrator, and then run the NIC Configurator 2023 program icon on your desktop.

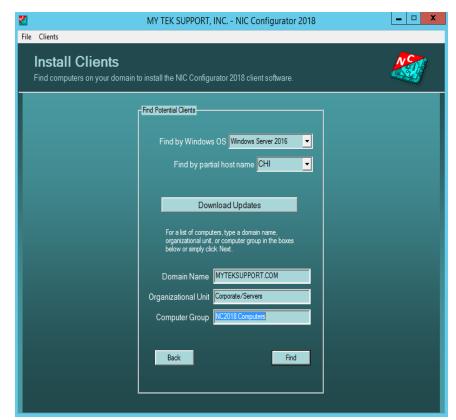

#### **Client Installation**

First you must find Active
Directory computers to install
the NIC Configurator 2023
client. From the opening
dialog box, click Clients >
Install from the menu bar.
The Install Clients dialog box
pictured to the left will
appear on your screen:

Optionally, type your Domain Name, Organizational Unit, or Computer Group in the format as listed in the example below:

Domain: MYTEKSUPPORT.COM

Organizational Unit: Corporate/ServersComputer Group: NC2023 Computers

NIC Configurator 2023 works across firewalls, multiple domains, and multiple forests, as long as the appropriate trusts and permissions are in place, and your firewall ports are configured as displayed in this documentation.

To display a smaller group of computers or a single computer, type the first few characters of the computer name or the full computer name in the host name filter box. For example, to display only active directory computers that begin with the letters "chi", such as "chi-mx-01" and "chi-dba-01", type "chi" in this box and then click Next.

Select the dropdown for a list of Windows operating systems to choose from. Filtering by Operating System will only display computers hosting the selected Windows operating system.

To only list members of a particular computer group, fill in the Domain Name entry box, clear the Organizational Unit entry box and type a group name in the Computer Group box, and then click Next.

To only list members of a computer group that reside within a specific Organizational Unit, fill in the Organizational Unit and the Computer Group name entry boxes.

Click Next to continue Client Installation.

Import a NIC Policy or create your own. Assign a group of computers to the policy.

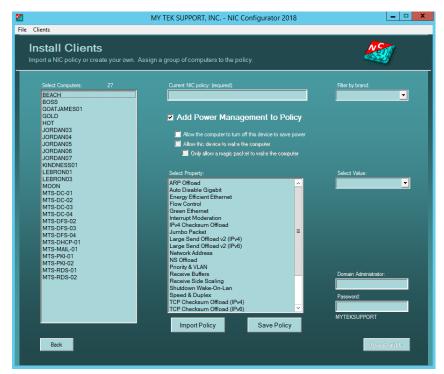

Import a NIC policy to continue to the next dialog box. You can import an existing NIC policy or you can configure network adapter advanced settings and save those settings as a new NIC policy, go back into Import Policy and import the policy you just saved.

To save a NIC Policy, select a NIC Property and configure a value for that property. Do this for each property you wish to add to your new NIC policy and then click the Save Policy button. Clicking the Save Policy button displays the NIC

Configurator 2023 - Save Policy dialog box. This dialog box allows you to view the contents of your new NIC Policy before you give it a name and save it. At the "Save NIC policy as:" edit box, type in a name for your policy and then click Save. If you wish to use this policy click the Import Policy button, select your new policy from the dropdown box, and then click Import. You can now select computers so that NIC Configurator 2023 can find network adapters and give you the option of assigning selected network adapters to the policy you just imported. Type in your domain administrator username and password, then click the Query for NICs button.

#### Select a group of network adapters and assign them to the imported NIC Policy

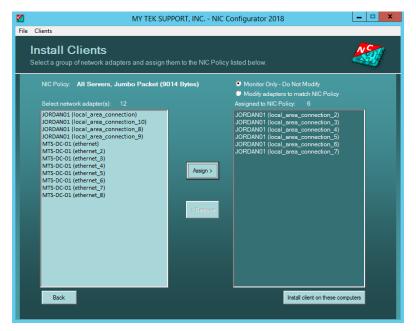

Here, you can select specific network adapters and assign them to the NIC Policy listed on this dialog box. You can also chose to have NIC Configurator 2023 self-manage these adaptors performance settings by selecting "Modify adapters to match NIC Policy".

Once you've assigned network adapters to the Imported NIC policy you can click the "Install client on these computers" button. Client installation will begin on the selected computers and your NIC

policy assignments will be set.

Once installation has been completed, the NIC Configurator 2023 opening dialog box appears. You can now view NIC Compliance Monitor by clicking the Clients > Monitor > NIC Compliance menu items.

#### Firewall Service Ports

If there is a firewall between NIC Configurator 2023 and the computers managed by NIC Configurator 2023 (clients), the below ports must be opened on the firewall. NIC Configurator 2023 uses the below service ports to connect to computers in your network.

| SOURCE                      | DESTINATION                   | PORT | PROTOCOL |
|-----------------------------|-------------------------------|------|----------|
|                             | DNS Server                    | 53   | UDP      |
| NIC<br>Configurator<br>2023 | DNS Server                    | 53   | TCP      |
|                             | Domain Controller             | 88   | TCP      |
|                             | Domain Controller             | 123  | UDP      |
|                             | Domain Controller             | 135  | TCP      |
|                             | Domain Controller             | 389  | UDP      |
| Console                     | Domain Controller             | 389  | TCP      |
| Computer                    | Domain Controller             | 445  | TCP      |
|                             | Domain Controller             | 1025 | TCP      |
|                             | NIC Configurator 2023 Clients | 135  | TCP      |
|                             | NIC Configurator 2023 Clients | 445  | TCP      |
|                             | Subnet Broadcast Address      | 137  | UDP      |

#### NIC Configurator 2023 Updates

Updates for NIC Configurator 2023 are available via the "Updates" button on the opening dialog box. Simply click this button and then allow the following:

For the Purchased version, allow the following to run:

http://www.myteksupport.com/nicconfigurator/nc18updates.exe

## **To Remove NIC Configurator 2023 Clients**

From the NIC Configurator 2023 opening dialog, click the Clients menu item, and then click Remove. Fill in the fields on this dialog page to search for computers that have the NIC Configurator 2023 client installed and click the Find button.

When the computer list is returned, select computers where you want to remove the NIC Configurator 2023 client and click the Assign button. Click the Remove Client Software button. The clients will be scheduled for immediate removal.

Once the Opening Dialog box appears again, you can go into Compliance Monitor or Flow Control Monitor and watch the data from clients begin to remove from the monitor. Once all computer listings are removed from the monitors, you can close out of all NIC Configurator 2023 dialog boxes.

# To Remove NIC Configurator 2023 from your computer

You will now need to go to Control Panel to uninstall the main NIC Configurator 2023 software from your computer.

## **Comments and Feedback**

Please send all comments and feedback to the following email address: support@myteksupport.com.

#### **Operating Systems**

NIC Configurator 2023 can be installed on and can change network adapter settings on computers using the following operating systems:

Windows Server 2019, Windows Server 2016, Windows Server 2012, Windows Server 2008, Windows 10, Windows 8, Windows 7

This product is for Windows enterprise environments where computers are part of an Active Directory forest/domain. NIC Configurator 2023 will only work on computers that are part of a Windows Active Directory domain.